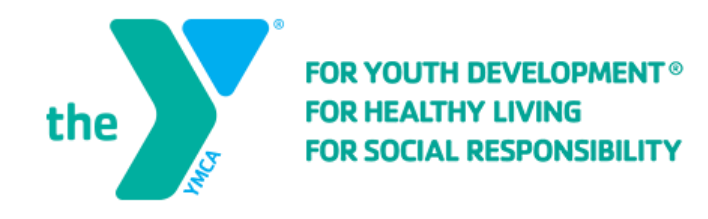

# **Creating an Online Account**

To register for activities and reserve facilities, you will need to create an online account.

## **Step One:**

After you get to our online registration site, click on "Create an Account".

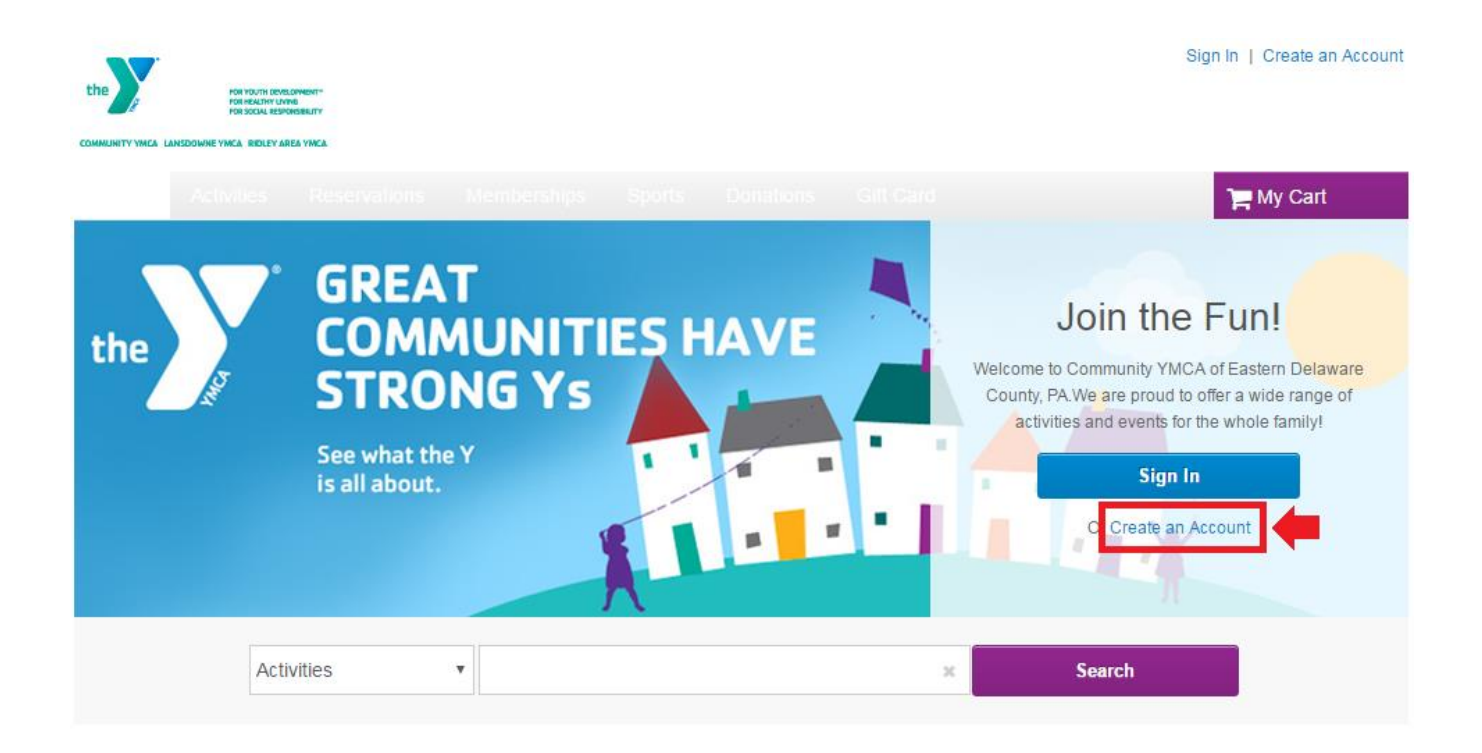

# **Step Two:**

Fill in your name and address. Required fields are denoted by a red asterisk (\*).

#### Name & Address

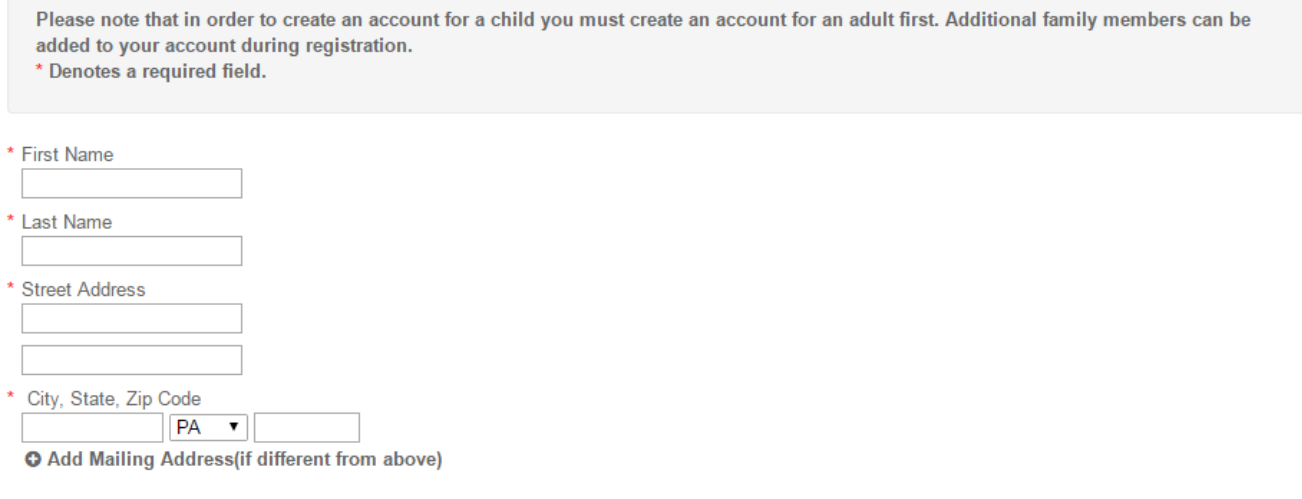

### **Step Three:**

Fill in your Contact Information. Required fields are denoted by a red asterisk (\*). **\*Note: To receive text message alerts, including cancellation notifications, please indicate your cell phone carrier.**

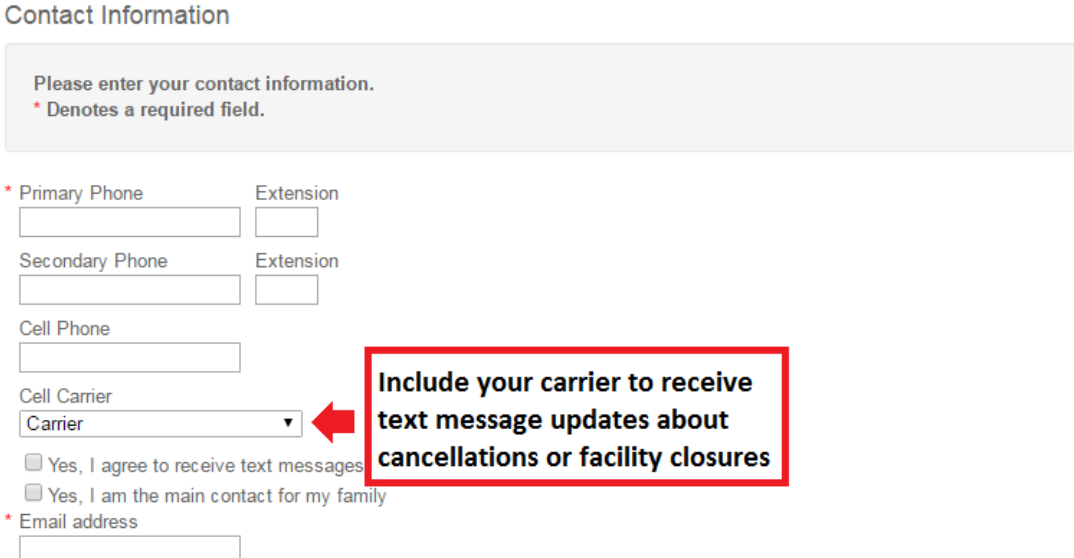

 $\bullet$  Yes! Please email me the latest news and information.

Yes! Please mail me the latest news and information.

# **Step Four:**

Enter your personal information. Required fields are denoted by a red asterisk (\*).

Personal Information

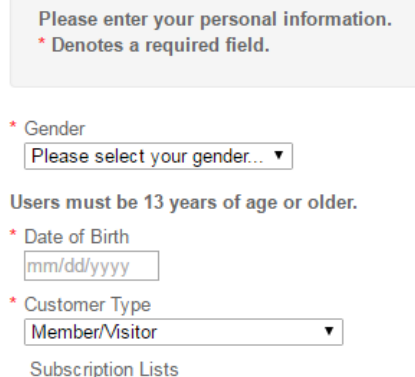

## **Step Five:**

Provide your Account Information. All required fills are denoted by a red asterisk (\*). Create a secure password you will be able to remember, but others will not be able to guess.

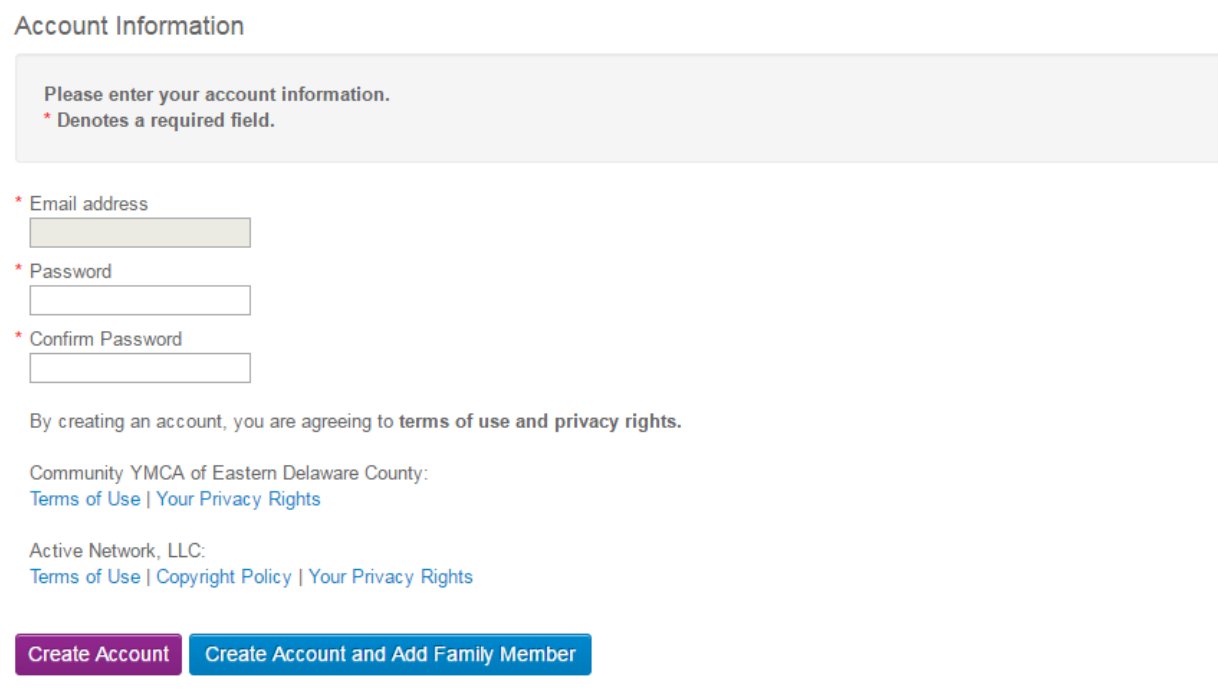

Once you complete all required fields, click *Create Account*.

If you would like to **add additional family members to your account**, click *Create Account and Add Family Members*.